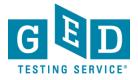

0

## **Ordering Transcripts and**

**Diplomas** (for US Testers who took the GED test PRIOR to Jan 1, 2014)

**GOAL:** This document provides US Testers who passed the GED test **PRIOR** to January 1, 2014 with instructions on how to order duplicate copies of their transcript/diploma for themselves or to be sent to an institution like a college or university.

**IMPORTANT**: If you are ordering a PAPER DOCUMENT to be sent to an address outside of the United States, you must select an International shipping option.

• For international expedited orders, we use <u>FedEx International</u> <u>Priority</u>, which delivers typically in 1 to 3 business days.

Cut-off time:

We must have received and processed your order by 2pm (US Mountain time) for it to be sent out the same day. If your order is processed after this time, it will be sent out the following business day.

## Steps to Order Transcripts and Diplomas

 Go to <u>https://ged.com</u> and click on "Life After GED" (see Figure 1).

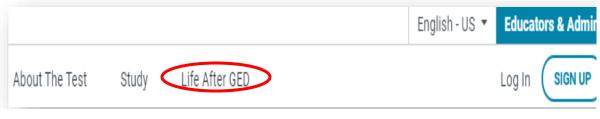

Figure 1: "Official GED Website"

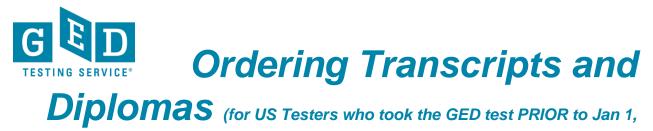

2014)

2. Since you credentialed **PRIOR** to 2014 you will need to select your **"Region"** and **"Area"** before clicking on the **"Request Transcripts"** button (see Figure 2).

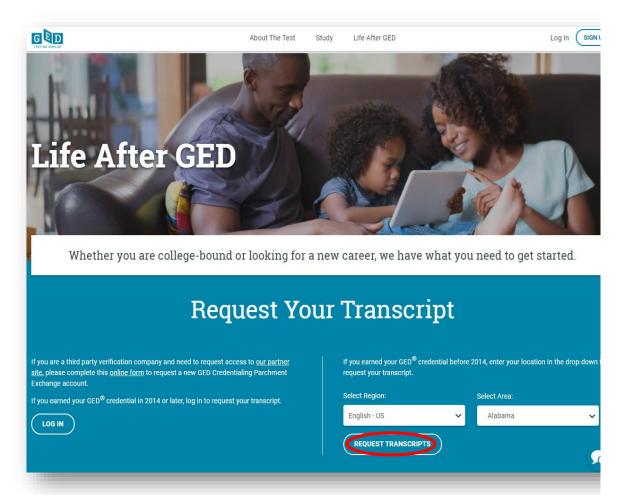

Figure 2: "Request Your Transcript"

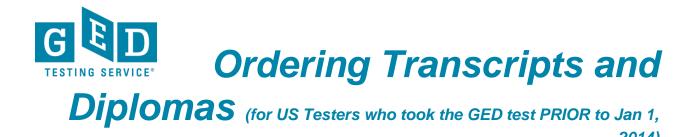

3. Click "Create Account" if you have not created a GED Credential account before (see Figure 3).

| ाख्य<br>1. Login or<br>Register                                                                                   | 2. Select<br>Documents                              | 3. Order Details                                     | 4. Provide Consent                                      | 5. Payment           | 6. Review Order     |
|----------------------------------------------------------------------------------------------------|-----------------------------------------------------|------------------------------------------------------|---------------------------------------------------------|----------------------|---------------------|
|                                                                                                    |                                                     |                                                      |                                                         |                      |                     |
| ew User                                                                                                    |                                                     |                                                      |                                                         |                      |                     |
| To request a transcript                                                                                           | you must login or reg                               | jister by creating a new                             | account. If you have alre                               | ady registered, plea | se enter your Email |
| and Password to the I                                                                                             | off and click Sign In                               |                                                      |                                                         |                      |                     |
|                                                                                                    | en and click Sign III.                              |                                                      |                                                         |                      |                     |
| If this is your first time                                                                                        | using the online orde                               | er system, please click                              | Create Account and ente                                 |                      | ation. Once your    |
| If this is your first time                                                                                        | using the online orde                               | er system, please click                              | Create Account and ente<br>d track the status of your o |                      | ation. Once your    |
| If this is your first time                                                                                        | using the online orde                               | er system, please click                              |                                                         | orders.              | ation. Once your    |
| If this is your first time<br>account is created you                                                              | using the online orde                               | er system, please click                              |                                                         | orders.              |                     |
| If this is your first time<br>account is created you<br>eturning Users                                            | e using the online orde<br>a will be able to reque: | er system, please click<br>st transcripts online and |                                                         | orders.              |                     |
| If this is your first time<br>account is created you<br>eturning Users<br>In order to continue,                   | e using the online orde<br>a will be able to reque: | er system, please click<br>st transcripts online and |                                                         | orders.              |                     |
| If this is your first time<br>account is created you<br>eturning Users                                            | e using the online orde<br>a will be able to reque: | er system, please click<br>st transcripts online and |                                                         | orders.              |                     |
| If this is your first time<br>account is created you<br>eturning Users<br>In order to continue,                   | e using the online orde<br>a will be able to reque: | er system, please click<br>st transcripts online and |                                                         | orders.              |                     |
| If this is your first time<br>account is created you<br>eturning Users<br>In order to continue,<br>Email Address: | e using the online orde<br>a will be able to reque: | er system, please click<br>st transcripts online and |                                                         | orders.              |                     |

2014)

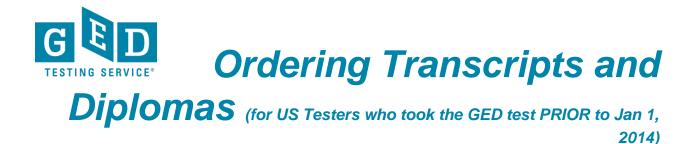

4. Enter your demographic information and be sure to enter information in all fields marked with an asterisk (\*) (see Figure 4).

| 1. Login or<br>Register     | 2. Select<br>Documents   | 3. Order Details | 4. Provide Consent      | 5. Payment          | 6. Review O |
|-----------------------------|--------------------------|------------------|-------------------------|---------------------|-------------|
| IOTE: If you have already o | created an account, plea | ase login.       |                         |                     |             |
| Address Details             |                          |                  |                         |                     |             |
| First Name:                 |                          | *                |                         |                     |             |
| Middle Name:                |                          |                  | •                       |                     |             |
| Last Name:                  |                          | *                |                         |                     |             |
| Street Address:             |                          | *                |                         |                     |             |
| Address Line 2:             |                          |                  | -                       |                     |             |
| City:                       |                          | *                | (Military Addresses: en | ter APO, DPO, or FP | 0)          |
| State/Province:             | Please select            |                  | •                       |                     |             |
| Post/Zip Code:              |                          | *                |                         |                     |             |
| Country:                    | United States            | *                |                         |                     |             |
| Telephone:                  |                          | *                | (eg. 555-555-5555)      |                     |             |

Figure 4: "Demographic Information"

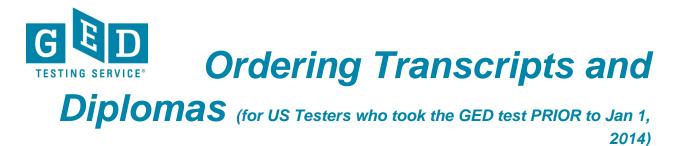

5. Now, complete the "**Authentication Details**" (5), "**Name While Testing**" (5.1) and "**Login Details**" (5.2) sections of this form. Next, click "**Submit**" (see Figure 5.3).

|          | Telephone:                                                                                          |                       | * (eg. 555-555-5555)                                                                              |                                    |
|----------|----------------------------------------------------------------------------------------------------|-----------------------|---------------------------------------------------------------------------------------------------|------------------------------------|
| ►        | Authentication Details                                                                              |                       |                                                                                                   |                                    |
|          | Date of Birth:                                                                                      | ¥¥,                   | * *                                                                                               |                                    |
|          | Year Passed GED:                                                                                    | •                     |                                                                                                   |                                    |
|          | Name While Testing:<br>Title:                                                                       |                       |                                                                                                   |                                    |
| <b>+</b> | First Name:                                                                                         |                       | •                                                                                                 |                                    |
|          | Middle Name:                                                                                        |                       |                                                                                                   |                                    |
|          | Last Name:                                                                                          |                       | •                                                                                                 |                                    |
|          | Suffix:                                                                                             |                       |                                                                                                   |                                    |
|          | Test ID:                                                                                            |                       | Student ID                                                                                        |                                    |
|          | Login Details                                                                                       |                       |                                                                                                   |                                    |
|          | Email Address:                                                                                      | <b>.</b>              |                                                                                                   |                                    |
|          | Confirm Email:                                                                                      | _                     |                                                                                                   |                                    |
|          |                                                                                                    | •                     |                                                                                                   |                                    |
|          | Password:                                                                                           |                       | For security, your password mu<br>length and contain at least 3 of<br>• An uppercase letter (A-Z) |                                    |
|          | Confirm Password:                                                                                   | <b>.</b>              | A lowercase letter (a-z)     A number (0-9)     A punctuation character                           |                                    |
|          | Type the characters as they app<br>characters. Refresh as many tim<br><b>Porto</b><br>Type the text | es as necessary.      |                                                                                                   | con located below for a new set of |
|          | _                                                                                                   | _                     |                                                                                                   | Submit                             |
|          | Figure                                                                                              | 5: " <b>Authent</b> i | cation and Logi                                                                                   | n Details"                         |
|          | F                                                                                                   | iaure 5.1: "N         | lame While Testi                                                                                  | ing"                               |

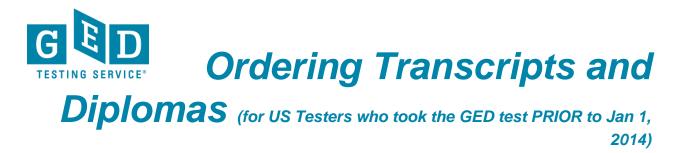

6. Select the type of document you want to order (see Figure 6).

|                         | -                         |                                                                                                    |                                                                                                    |                                                                                                    |                                                                                                    |
|-------------------------|---------------------------|----------------------------------------------------------------------------------------------------|----------------------------------------------------------------------------------------------------|----------------------------------------------------------------------------------------------------|----------------------------------------------------------------------------------------------------|
| 1. Login or<br>Register | 2. Select<br>Documents    | 3. Order Details                                                                                                    | 4. Provide Consent                                                                                                    | 5. Payment                                                                                                    | 6. Review Order                                                                                                    |
|                         |                           |                                                                                                    |                                                                                                    |                                                                                                    |                                                                                                    |
| Select Docu             | ment                      |                                                                                                    |                                                                                                    |                                                                                                    |                                                                                                    |
|                         | Diploma                   |                                                                                                    |                                                                                                    |                                                                                                    |                                                                                                    |
|                         |                           |                                                                                                    | sent                                                                                                    |                                                                                                    |                                                                                                    |
| 00                      | Transcript                |                                                                                                    |                                                                                                    |                                                                                                    |                                                                                                    |
| TE                      | order an official copy of |                                                                                                    | e sent                                                                                                    |                                                                                                    |                                                                                                    |
|                         | o a actimation of your    | enoice.                                                                                                    |                                                                                                    |                                                                                                    |                                                                                                    |
|                         |                           |                                                                                                    | ering Service v2.9<br>ment Inc. All Rights Rese                                                                                                    |                                                                                                    |                                                                                                    |
|                         | Select Docu               | Register Documents Select Document Diploma Order atrollicula copy of to a destination of your Transcript Order atrollicula copy of Under atrollicula copy of Coder atrollicula copy of | 1. Login or<br>Register     2. Select<br>Documents     3. Order Details       Select Document     Diploma     Diploma       Direr an official copy of your diploma to be<br>to a destination of your choice.     Transcript       Direr an official copy of your transcript to be<br>to a destination of your choice.     Transcript | 1. Logn or<br>Register       2. Select<br>Documents       3. Order Details       4. Provide Consent         Select Document       Diploma       0. Order an official copy of your diploma to be sent<br>to a destination of your choice.       9. Order an official copy of your diploma to be sent         Transcript       Order an official copy of your transcript to be sent | 1. Logn or<br>Register       2. Select<br>Documents       3. Order Details       4. Provide Consent       5. Payment         Select Document       Diploma       Diploma </td |

## Figure 6: Type of Document

7. Here you will need to indicate where you would like your document(s) sent to. Your institution might already be registered as thousands of institutions are already registered with us. So, enter the name of the institution you would like to send the document(s) to in the space provided eg. Georgetown University and click on the "SEARCH" button (see Figure 7).

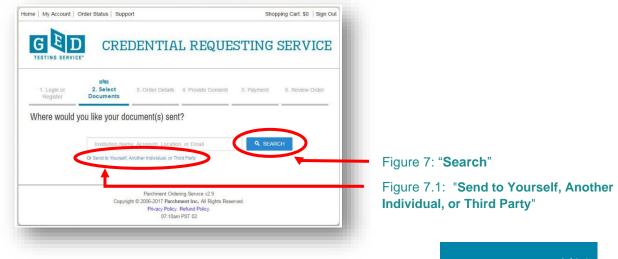

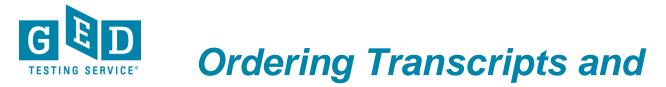

**Diplomas** (for US Testers who took the GED test PRIOR to Jan 1, 2014)

NOTE: If the institution's name does not appear below the search bar don't worry. Just click on the "Send to Yourself, Another Individual, or Third Party" link (see Figure 7.1) and go to step 8 to find out what your remaining steps in the process are.

7b. If the institution you are sending the document to is a registered third party their name will appear below the "**SEARCH**" button. Be sure to click on the correct "**SELECT**" button as there might be more than one institution listed (see Figure 7b).

| 1. Login or<br>Register                 | ®ष्⊡<br>2. Select<br>Documents                     | 3. Order Detail | s 4. Provide C  | onsent 5. Payment  | 6. Review Order |
|-----------------------------------------|----------------------------------------------------|-----------------|-----------------|--------------------|-----------------|
| here would                              | you like your do                                   | cument(s) se    | ent?            |                    |                 |
|                                         | Start by searching for<br>Institution Name, Acrony |                 |                 |                    | - 1             |
|                                         | Georgetown                                         |                 |                 | Q SEA              | ARCH            |
|                                         | 12 Matches Found:                                  |                 |                 |                    | _               |
| IN STITUTION                            |                                                    |                 | EMAIL           | LOCATION           |                 |
| Georgetown Unive                        | rsity                                              | 0               | mduffy@test.tom | Washington, DC, US | SELECT          |
| Horry-Georgetown                        | Technical College                                  | 0               |                 | Conway, SC, US     | SELECT          |
| Georgetown Colleg                       | ge                                                 | 0               |                 | Georgetown, KY, US | SELECT          |
| Southwestern Univ                       | versity                                            | 6               |                 | Georgetown, TX, US | SELECT          |
| Georgetown Unive<br>MasterÂ's in Nursir | rsity - Nursing@Georgetov<br>ng                    | vn:             |                 | Landover, MD, US   | SELECT          |
| Georgetown Unive                        | rsity School of Continuing                         | Studies 🚯       |                 | Washington, DC, US | SELECT          |

Figure 7b: "SELECT"

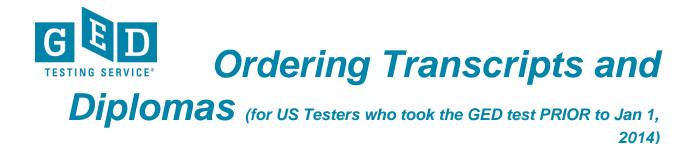

7c. If the information listed under "**Destination**" is correct, click on the "**Continue**" button (see Figure 7c) *and go to step 9* to see what your remaining steps are in this process.

| Product Description                    | on                     |                                                             |                                                              |                         |                     |
|----------------------------------------|------------------------|-------------------------------------------------------------|--------------------------------------------------------------|-------------------------|---------------------|
|                                        |                        | ED <sup>®</sup> test transcript. O<br>for high volume perio | rders are generally proce                                    | essed within a few bu   | isiness days.       |
|                                        |                        |                                                             |                                                              |                         |                     |
|                                        |                        |                                                             | eive an electronic copy o<br>Illow emails from <b>parchm</b> |                         | o, to avoid         |
| This is the fastest, mo                | st secure, and environ | nmentally friendly metho                                    | od to request your transcript                                | L                       |                     |
|                                        |                        |                                                             |                                                              |                         |                     |
| Destination:                           |                        |                                                             | Document Name:                                               |                         |                     |
| Georgetown Univer<br>Washington, DC 20 |                        |                                                             | eTranscript - \$15.00<br>Switch to Mail Delivery             |                         |                     |
| Continue                               |                        |                                                             | Content to Main Delivery                                     |                         |                     |
|                                        |                        |                                                             |                                                              |                         |                     |
| Order Options                          |                        |                                                             |                                                              |                         |                     |
|                                        | De                     | elivery Mode                                                | Electronic                                                   |                         |                     |
|                                        |                        |                                                             |                                                              |                         |                     |
| F                                      | Purpose for Transcri   | pt (Optional)                                               |                                                              |                         | Ŧ                   |
|                                        | use filtering systems  | to reduce spam. Sor                                         | netimes, they accidentally                                   |                         |                     |
|                                        |                        |                                                             | into lliveld or llbuild folds                                | ers, please verify that | t the recipient can |
| eceive. To make sure                   | that your document     | emails are not filtered                                     | TINLO "JUNK" OF "DUIK" TOIDE                                 | ,,,,                    |                     |
|                                        | that your document     | emails are not filtered                                     | יזוונס "זערא" סר "סעוא" וסועפ                                | ,                       | Total \$15.0        |

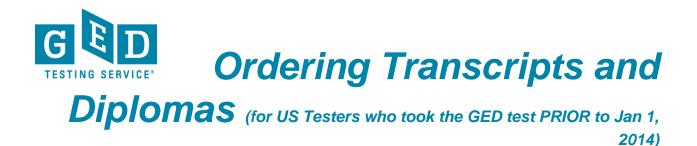

8. Decide on the type of transcript you would like to send to yourself or the third party and click on the image. Note: Electronic is the fastest, most secure, and environmentally friendly method to request your transcript (see Figure 8).

| 1. Login or<br>Register | ্রথত<br>2. Select<br>Documents                                                                     | 3. Order Details      | 4. Provide Consent       | 5. Payment | 6. Review Ord |
|-------------------------|----------------------------------------------------------------------------------------------------|-----------------------|--------------------------|------------|---------------|
| Select Product Ty       | /pe                                                                                                |                       |                          |            |               |
|                         | eTranscript<br>Order an official certified<br>generally processed with<br>processing time for high | nin a few business da | ys. Please allow additio |            | \$15.00       |
|                         | Paper Transcript<br>Order an official paper o                                                      |                       | gh school equivalency t  |            | \$15.00       |

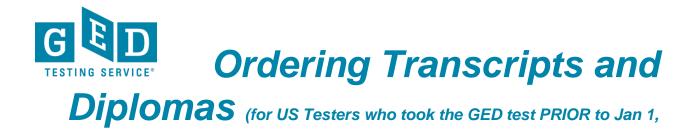

8b. Enter the "**Recipient's Name**" and "**Email Address**" (see Figure 8b). Before clicking on the "**Continue**" button you should confirm with the recipient that they will be able to receive an electronic copy of your transcript. Also, to avoid potential problems with spam filters, please tell the recipient to allow emails from **parchment.com** (see Figure 8b.1).

| Please allow additional process           | ing time for high volume p   | eriods.                                                                                                    |
|-------------------------------------------|------------------------------|----------------------------------------------------------------------------------------------------|
|                                           | *                            | o receive an electronic copy of your transcript. Also, to avoid to allow emails from <b>parchment.com.</b> |
| ·<br>This is the fastest, most secure, an | d environmentally friendly r | nethod to request your transcript.                                                                         |
|                                           |                              |                                                                                                    |
| Order Options                             |                              |                                                                                                    |
|                                           | Delivery Mode                | Electronic                                                                                                 |
|                                           | Recipient Name*              | Academy of Business                                                                                        |
|                                           | Email Address*               | tomsmith@busacademy.com                                                                                    |
|                                           |                              | Enter the recipient's email address for delivery                                                           |
| Purpose for                               | Transcript (Optional)        |                                                                                                    |
| tet Email Providers use filtering         | systems to reduce spam.      | Sometimes, they accidentally filter the email that you want them to                                        |
|                                           | cument emails are not filte  | ared into "junk" or "bulk" folders, please verify that the recipient can                                   |
| eive email nonn raichment (part           | annent.com).                 |                                                                                                    |
| Add Another Item                          |                              | Continue                                                                                                   |
|                                           |                              |                                                                                                    |

2014)

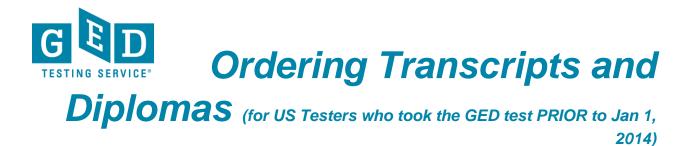

9. Details about what you ordered will be listed on the screen. If you would like to continue with the order click "**Checkout**" (see Figure 9). If you have changed your mind about the order you can click on the "**Remove**" (see Figure 9.1) button or "**Update Shopping Cart**" button (see Figure 9.2).

|        |                        |                                                                            | Total Items: 1 | Amount: \$15.00 |         |            |               |     |
|--------|------------------------|----------------------------------------------------------------------------|----------------|-----------------|---------|------------|---------------|-----|
| Qty.   | Document               | Name                                                                       |                |                 | Unit    | Total      |               |     |
| 1      | Delivery M<br>Document | PTranscript<br>ode - Electronic<br>Date - 03/24/2017<br>Georgetown Univers |                |                 | \$15.00 | \$15.00    | Remov         |     |
|        |                        |                                                                            |                |                 |         | Sub-T      | otal: \$15.00 |     |
| Update | e Shopping C           | art                                                                        |                |                 | Contin  | ue Shoppin | ng Check      | out |

10. You will see a message stating we have your consent on record so you can proceed to checkout by clicking on the "**Next**" button (see Figure 10).

| 1. Login or Register | 2. Select<br>Documents | 3. Order Details                                | 4. Provide<br>Consent | 5. Payment | 6. Review Order |
|----------------------|------------------------|-------------------------------------------------|-----------------------|------------|-----------------|
| Consent Received     |                        |                                                 |                       |            |                 |
| We have your conse   | ent on record, so y    | you may proceed to chec                         | kout.                 |            |                 |
| You may have provi   | ded consent throu      | igh one of the following r                      | nethods:              |            |                 |
|                      |                        |                                                 |                       |            |                 |
| Accessing the Or     |                        | ogged into the GED Port<br>rom a previous order |                       |            |                 |
| Accessing the Or     |                        | ogged into the GED Port                         |                       |            | Next            |
| Accessing the Or     |                        | ogged into the GED Port                         |                       | _          | Next            |
| Accessing the Or     |                        | ogged into the GED Port                         |                       |            | Next            |

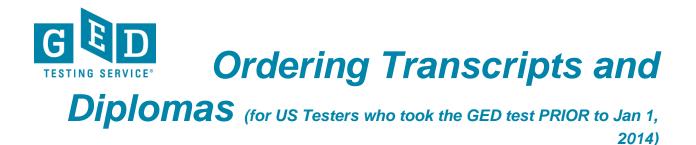

11. Now, you will see the payment screen. Enter the required information and be sure to check that the billing address listed is correct. Then, click on the "**Next**" (see Figure 11) button to proceed. Note: You can click on the "**back**" button to go back to the previous screen (see Figure 11.1).

| le accept: 1754                                                                                                    |                                                                                                    |
|----------------------------------------------------------------------------------------------------|----------------------------------------------------------------------------------------------------|
| Card Owner's Name:                                                                                                    | Priya Singh                                                                                                    |
| est Card Number:                                                                                                    | 4111111111111                                                                                                    |
| xpiration Date:                                                                                                    | January v 2026 v                                                                                                    |
| W Number (More Info)                                                                                                    | 111                                                                                                    |
| ng Address:<br>our billing address is shown b                                                                                                    | ith a credit card, the order will appear as "Parchment" on the credit card statement.<br>Now. The billing address should match the address on your credit card statement. You can cking the <i>Change Address</i> button. |
| ing Address:<br>bur billing address is shown b                                                                                                    | low. The billing address should match the address on your credit card statement. You can                                                                                                    |
| ing Address:<br>our billing address is shown b<br>hange the billing address by c<br>Priya Singh                                                         | low. The billing address should match the address on your credit card statement. You can                                                                                                    |
| ing Address:<br>bur billing address is shown b<br>hange the billing address by o<br>Priya Singh<br>12345 Main Street<br>New Delhi, 110001               | low. The billing address should match the address on your credit card statement. You can                                                                                                    |
| ng Address:<br>our billing address is shown b<br>hange the billing address by o<br>Priya Singh<br>12345 Main Street<br>New Delhi, 110001<br>None, India | low. The billing address should match the address on your credit card statement. You can                                                                                                    |
| ing Address:<br>bur billing address is shown b<br>hange the billing address by o<br>Priya Singh<br>12345 Main Street                                    | low. The billing address should match the address on your credit card statement. You can                                                                                                    |

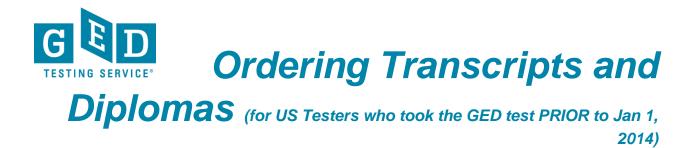

12. It's time to review your order. If you need to edit payment or billing address information you can do so on this screen (see Figure 12).

| 2. Select<br>Documents                 | 3. Order Details 4. Pro                                                 | vide Consent 5.                                                                                        | Payment                               | ়েট্য<br>6. Review Order                                                                                                    |
|----------------------------------------|-------------------------------------------------------------------------|----------------------------------------------------------------------------------------------------|---------------------------------------|----------------------------------------------------------------------------------------------------|
|                                        |                                                                         |                                                                                                    |                                       |                                                                                                    |
| a<br>Iame:<br>ber:<br>e:<br>Nore Info) |                                                                         |                                                                                                    | Edit P                                | ayment Information                                                                                                    |
| st match the ad                        | lress associated with your                                              | credit card)                                                                                           |                                       |                                                                                                    |
| treet<br>0001                          |                                                                         |                                                                                                    |                                       | Edit Billing Address                                                                                                    |
|                                        | Documents<br>a<br>lame:<br>ber:<br>e:<br>lore info)<br>st match the add | Documents Documents Priya Singh ber: 4111XXXXXX Constrained and the address associated with your treet | A A A A A A A A A A A A A A A A A A A | Documents Priya Singh ber: 4111XXXXXXXX1111 E: January, 2026 tore Info) 111 st match the address associated with your credit card) treet |

Figure 12: Payment or Billing Address Screen

13. Details about the document you ordered will be listed towards the bottom of this page. If the information on this page is correct click on the "**Confirm**" button (see Figure 13).

| Document Name                                |                                       | Qty.    | Unit Price            | Total          |
|----------------------------------------------|---------------------------------------|---------|-----------------------|----------------|
| eTranscript                                  |                                       | 1       | \$15.00               | \$15.00        |
| Delivery Mode - Electronic                   |                                       |         |                       |                |
| Document Date - 03/24/2017 11:07             | :48                                   |         |                       |                |
| Purpose For Transcript - Employm             | ient                                  |         |                       |                |
| Send To - Georgetown University              |                                       |         |                       |                |
|                                              |                                       |         |                       |                |
|                                              |                                       |         | Sub-Total:            | \$15.00        |
|                                              |                                       |         | Total:                | \$15.00        |
| lote - If the email address of the recipient | a a member of the Darahment Evolution | notwork | . Darahmant will dal  |                |
| archment Receive inbox instead of their e    | -                                     |         | , Parchinent will dei | liver to their |
| Back                                         |                                       |         |                       | Con            |
|                                              |                                       |         |                       | -              |
|                                              |                                       |         |                       |                |
|                                              |                                       |         |                       |                |
|                                              | Figure 13: "Confiri                   | n" –    |                       |                |

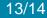

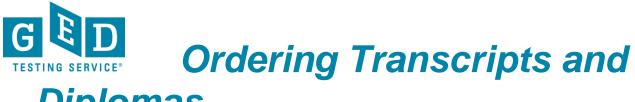

**Diplomas** (for US Testers who took the GED test PRIOR to Jan 1, 2014)

14. On the following screen your order number will be listed. It is recommended that you take note of the order number in case you need it for future reference (see Figure 14).

| GED                                        | CREDENTIAL REQUESTING SERVICE |
|--------------------------------------------|-------------------------------|
| TESTING SERVICE*                           |                               |
|                                            |                               |
| Order #71968                               |                               |
| Order #71968<br>Thank you for using our do | ocument ordering site.        |
|                                            | ocument ordering site.        |

**IMPORTANT:** If you have additional questions please email us at <u>help@ged.com</u>.

X